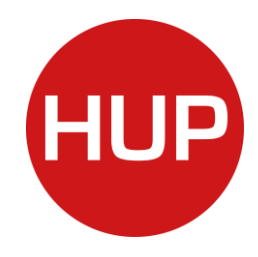

## **Der SBS Lohn plus® WebCenter Dienst**

Unabhängig von wo, wann und womit stellt das WebCenter als Internet-Portal die Bereitstellung und den Austausch von Dokumenten aus dem SBS Lohn plus® System sicher.

Im Folgenden finden Sie eine Kurzanleitung für Ihre ersten Schritte im WebCenter:

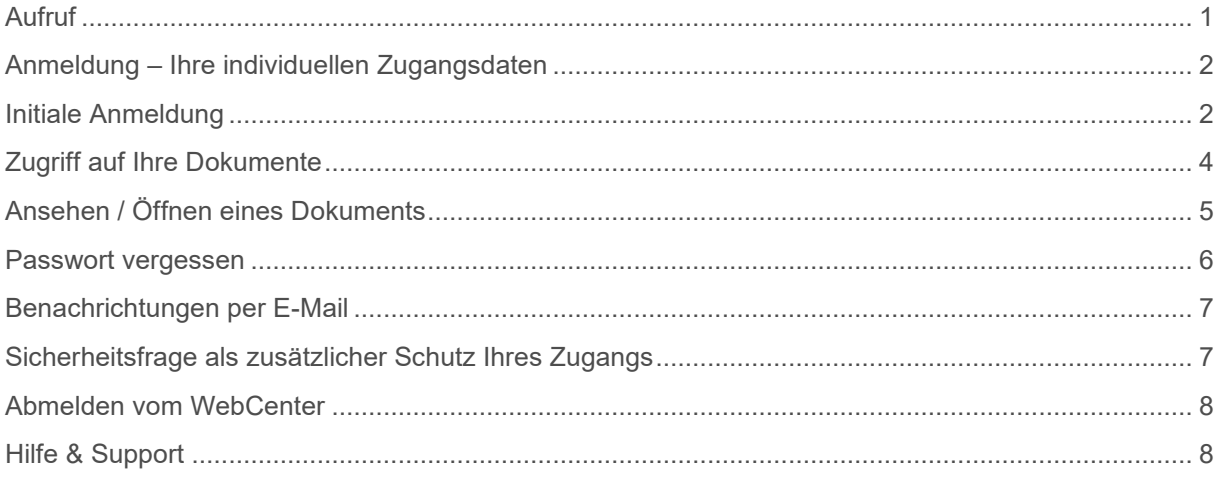

### <span id="page-0-0"></span>**Aufruf**

Das WebCenter-Portal ist eine browserbasierte Anwendung, die unter Eingabe der folgenden URL [https://webcenter.sbs-software.de](https://webcenter.sbs-software.de/) im Adressfeld Ihres Browsers aufgerufen wird. Als erstes werden Sie gebeten, sich im Portal anzumelden (siehe Abbildung 1 [Anmeldung im](#page-1-2)  [WebCenter nach Aufruf im Browser\)](#page-1-2).

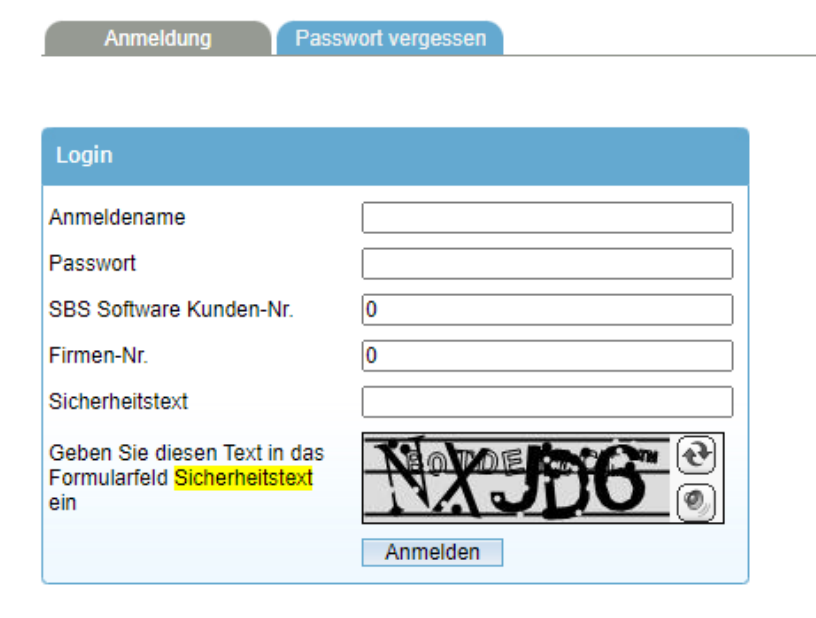

# HUP Dokumentation SBS WebCenter Anleitung und Dokumentation

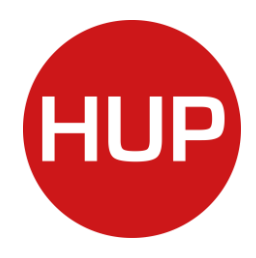

<span id="page-1-2"></span>*Abbildung 1 Anmeldung im WebCenter nach Aufruf im Browser*

Tipp:

Sie können alternativ dazu auch einfach in der Google-Suchmaske SBS Webcenter eingeben und gelangen darüber ebenfalls schnell zur Anmelde-Seite des online Portals.

## <span id="page-1-0"></span>**Anmeldung – Ihre individuellen Zugangsdaten**

Nach Aufruf des WebCenter-Portals im Browser wird der Anwender gebeten, sich anzumelden. Die Zugangsdaten entnehmen Sie bitte dem aus dem SBS Lohn plus® System generierten Zugangsbrief, der Ihnen über Ihre Personalabteilung zugestellt wurde. In diesem finden Sie Ihren Anmeldename, Ihr initiales Passwort, die Kunden-Nr und Fimren-Nr, sowie den sogenannten iKey.

#### **Hinweis:**

**Bitte heben Sie den Brief mit den WebCenter Zugangsdaten sorgfältig auf. Mit Ausnahme des initialen Start-Passworts benötigen Sie für jede weitere Anmeldung die entsprechenden Zugangsdaten aus Ihrem Brief**.

Sofern Sie keine Brief mit Ihren Zugangsdaten haben, wenden Sie sich bitte an Ihre Personalabteilung.

# <span id="page-1-1"></span>**Initiale Anmeldung**

### **Bestätigung Ihrer E-Mail-Adresse.**

Beim ersten Login / bei der ersten Anmeldung werden Sie ggf. gebeten, zunächst Ihre im SBS Lohn plus® System hinterlegte E-Mail-Adresse zu bestätigen (siehe [Abbildung 2: Start-](#page-2-0)[Passwort ändern\)](#page-2-0). Hierzu ist Ihnen an diese E-Mail-Adresse vom System aus eine Nachricht zugestellt worden. Im Text dieser Nachricht finden Sie einen Link zur Bestätigung Ihrer E-Mail-Adresse.

#### **Tipp**:

Sofern Sie in Ihrem Postfach keine entsprechende E-Mail-Nachricht finden, klicken Sie im Text auf "Ich habe keine E-Mail erhalten?" (siehe [Abbildung 2: Start-Passwort ändern\)](#page-2-0). Sie können dennoch nach Vergabe eines neues Passwortes das WebCenter nutzen!

### **Start-Passwort ändern**

Nachdem Sie sich zum ersten Mal mit Ihren Zugangsdaten angemeldet haben, werden Sie aufgeforder das intitiale, aus dem System generierte Passwort zu ändern. Bitte geben Sie

SBS WebCenter Anleitung und Dokumentation

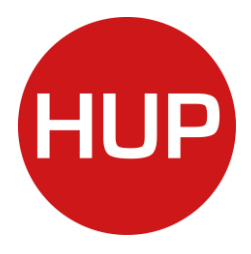

hier in den beiden freien Eingabefenster Ihr persönlich ausgewähltes Passwort ein (siehe [Ab](#page-2-0)[bildung 2: Start-Passwort ändern\)](#page-2-0).

#### **Hinweis:**

Bitte merken Sie sich Ihr vergebenes Passwort. Ihre Personalabteilung / Ihr Lohnbuchhalter hat keine Kenntnis von Ihrem Passwort und kann im Lohnsystem nicht darauf zu greifen. Sofern Sie Ihre Zugangsdaten vergessen haben, muss vom SBS Lohn plus® System ein neues Passwort, d.h. ein neuer Brief mit Ihren Zugangsdaten generiert werden. Sie werden dann im Anschluss wieder aufgefordert, das Passwort zu ändern.

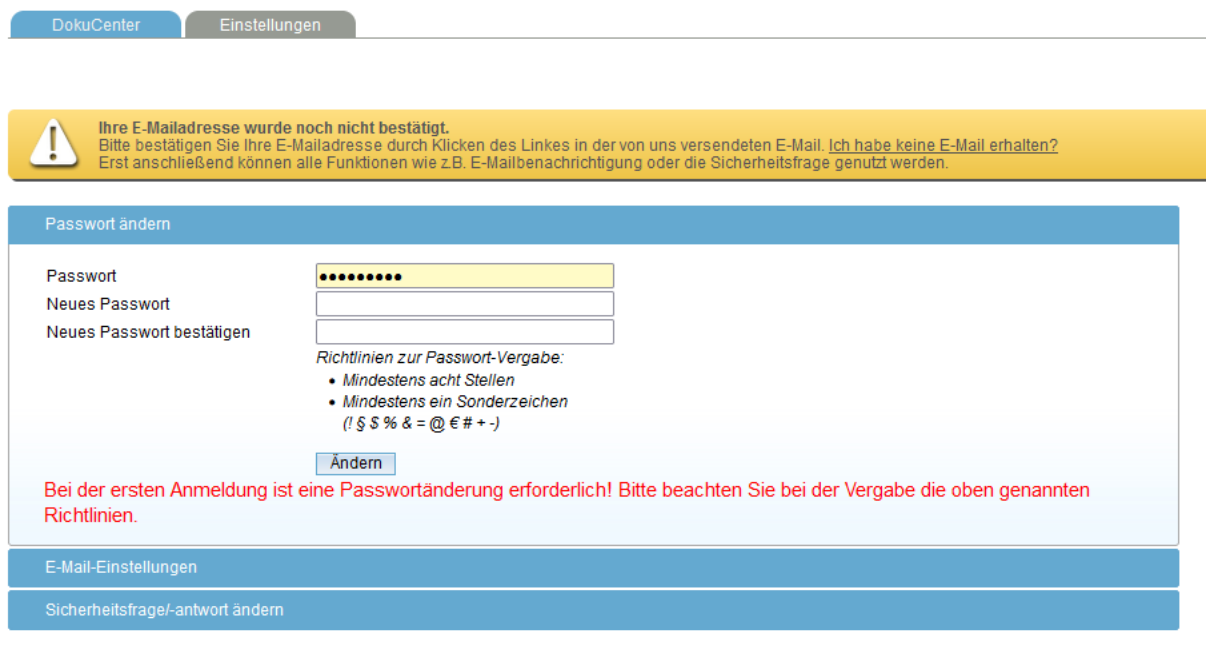

@ 2023 Wolters Kluwer Tax & Accounting Deutschland GmbH - Alle Rechte vorbehalten

#### <span id="page-2-0"></span>*Abbildung 2: Start-Passwort ändern*

#### **Hinweis:**

Nach Bestätigung Ihres neues Passworts über die Schaltfläche "Ändern" kann es sein, dass Sie nach wie vor das oben in [Abbildung 2: Start-Passwort ändern](#page-2-0) dargestellte Formular sehen. Lassen Sie sich davon nicht irritieren. Sie sind im System angemeldet und sehen dies durch Wechsel in das DokuCenter.

Der Wechsel erfolgt per Mausklick auf den (siehe [Abbildung 3: DokuCenter Reiter nach](#page-3-1)  [Passwortvergabe\)](#page-3-1) grau dargestellten Reiter DokuCenter links neben dem blau dargestellten Reiter Einstellungen.

SBS WebCenter Anleitung und Dokumentation

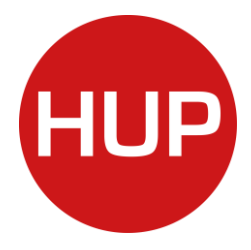

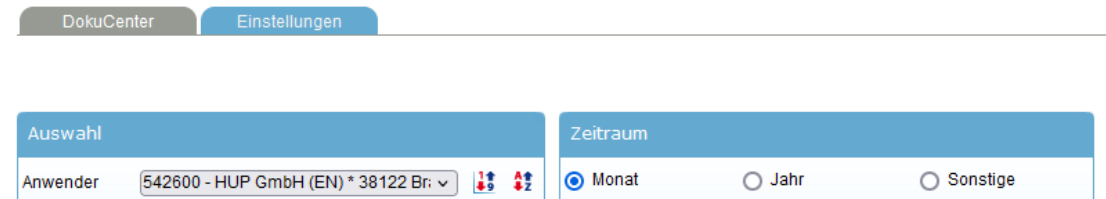

 $\sqrt{4}$ 

September v

2023

 $\overline{\cdot}$ 

<span id="page-3-1"></span>*Abbildung 3: DokuCenter Reiter nach Passwortvergabe*

05001 - HUP GmbH

#### **Tipp**:

Firma

Durch Aktualisierung Ihres Browsers über die Taste F5 gelangen Sie automatisch in das DokuCenter.

# <span id="page-3-0"></span>**Zugriff auf Ihre Dokumente**

### **Übersicht Ihrer Dokumente**

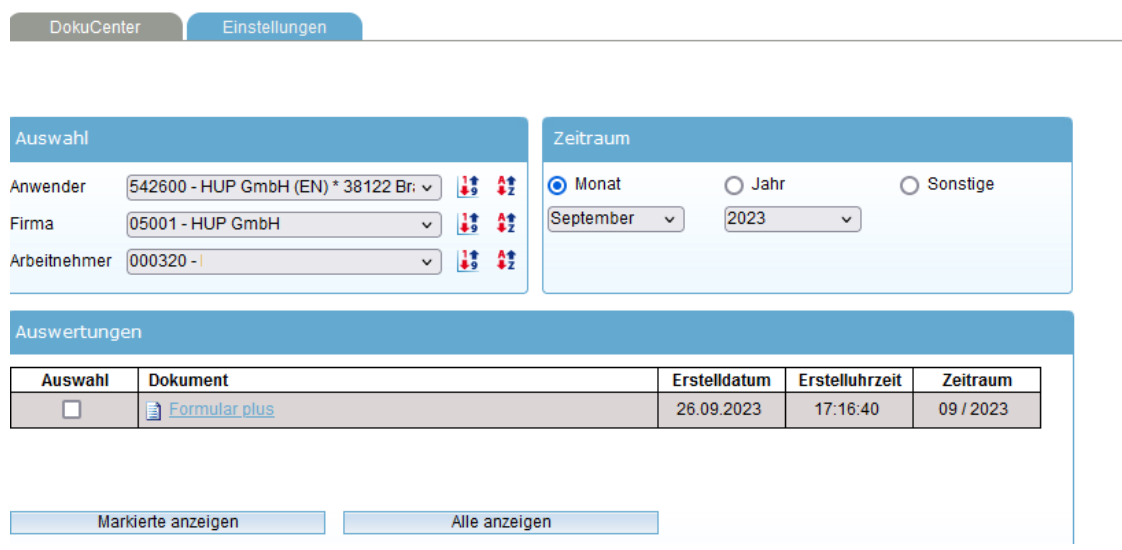

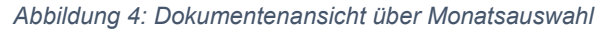

DokuCenter Einstellungen

SBS WebCenter Anleitung und Dokumentation

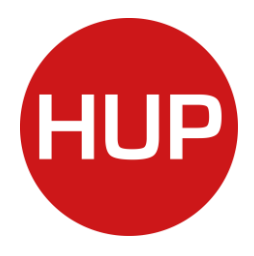

| Auswahl                           |                                                                                                    |                            |             | Zeitraum                             |                     |                       |          |
|-----------------------------------|----------------------------------------------------------------------------------------------------|----------------------------|-------------|--------------------------------------|---------------------|-----------------------|----------|
| Anwender<br>Firma<br>Arbeitnehmer | 542600 - HUP GmbH (EN) * 38122 Br; ~<br>05001 - HUP GmbH<br>$\check{~}$<br>000320 - Lohsträter, Karin<br>$\checkmark$ | 43<br>4\$<br>$\frac{1}{2}$ | 鞋<br>鞋<br>鞋 | ◯ Monat<br>September<br>$\checkmark$ | ahr .<br>2023       | ∩<br>$\checkmark$     | Sonstige |
| Auswertungen                      |                                                                                                    |                            |             |                                      |                     |                       |          |
| <b>Auswahl</b>                    | <b>Dokument</b>                                                                                                    |                            |             |                                      | <b>Erstelldatum</b> | <b>Erstelluhrzeit</b> | Zeitraum |
|                                   | Formular plus                                                                                                    |                            |             |                                      | 26.09.2023          | 17:16:40              | 09/2023  |
| п                                 | Formular plus                                                                                                    |                            |             |                                      | 28.08.2023          | 09:02:05              | 08/2023  |
|                                   | SV-AN-AG-Bescheinigungen                                                                                              |                            |             |                                      | 12.09.2023          | 11:41:22              | 07/2023  |
|                                   | Formular plus                                                                                                    |                            |             |                                      | 08.08.2023          | 10:52:21              | 07/2023  |
|                                   | Markierte anzeigen                                                                                                    | Alle anzeigen              |             |                                      |                     |                       |          |

*Abbildung 5: Dokumentenansicht über Jahresauswahl*

# <span id="page-4-0"></span>**Ansehen / Öffnen eines Dokuments**

iKey aus Zugangsbrief(!)

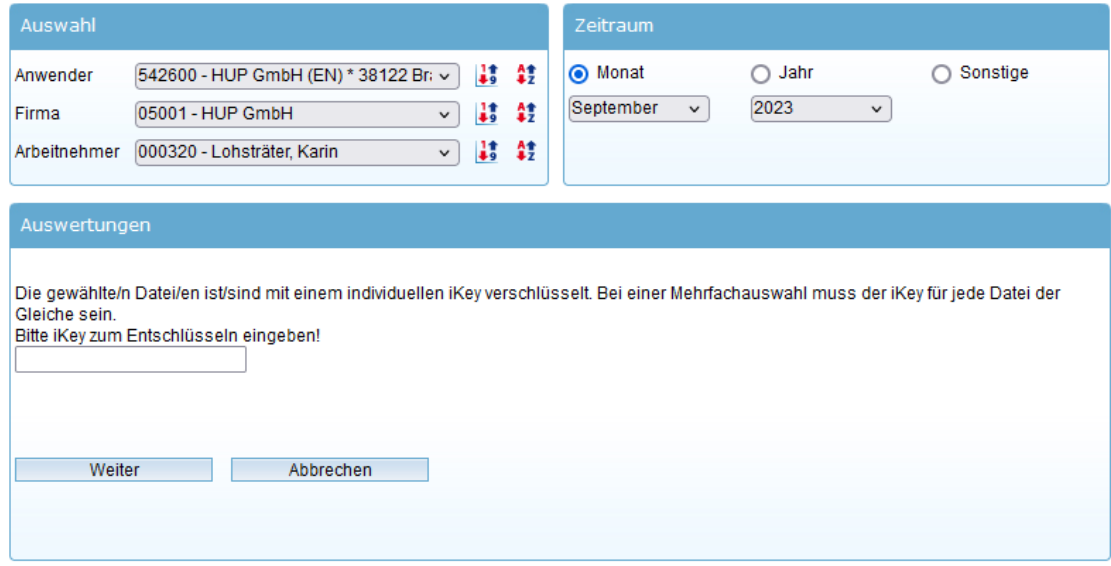

*Abbildung 6: iKey Abfrage für Dokumentenansicht / Download*

SBS WebCenter Anleitung und Dokumentation

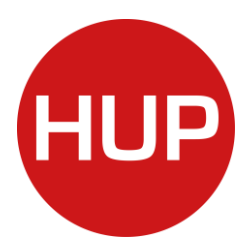

### <span id="page-5-0"></span>**Passwort vergessen**

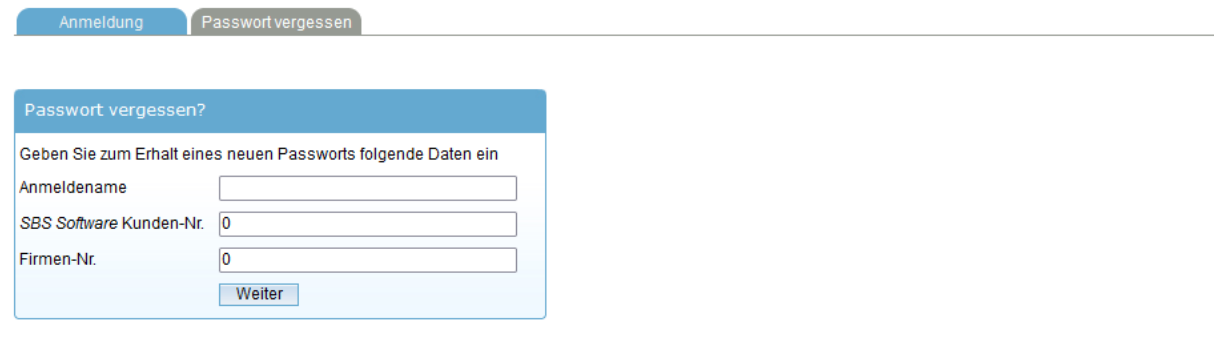

#### Wichtig:

Sollten Sie über die "Passwort vergessen" Funktion keine Email erhalten, keine gültigen Zugangsdaten mehr haben oder das Benutzerkonto gesperrt sein,<br>wenden Sie sich bitte an Ihren zuständige(n) Lohnabrechner:in. Diese hab

*Abbildung 7: Passwort vergessen im abgemeldeten Status*

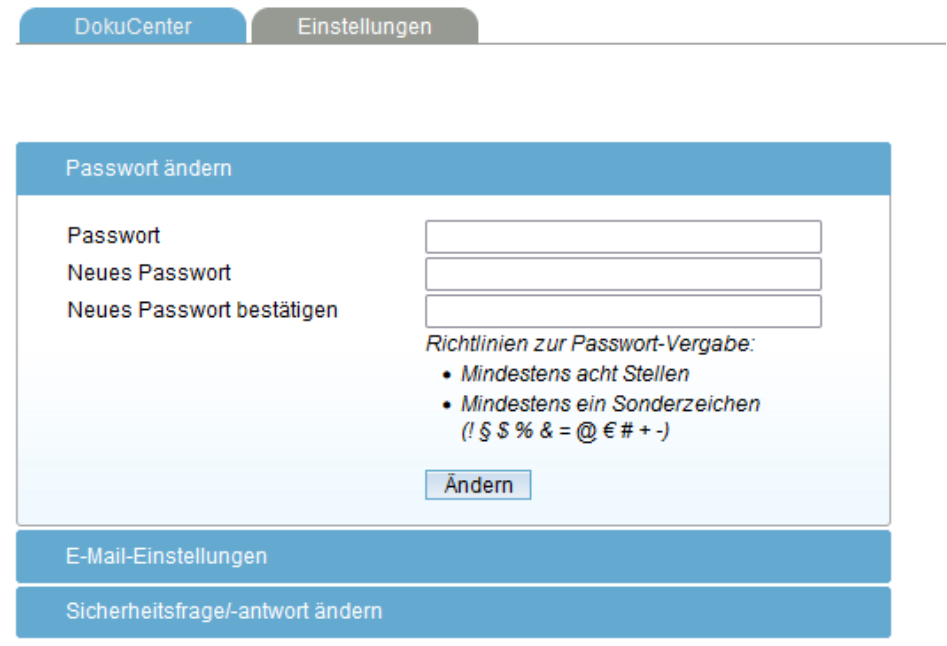

<span id="page-5-1"></span>*Abbildung 8: Passwort vergessen im angemeldeten Status*

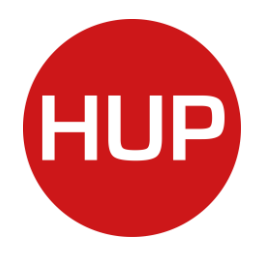

## **Benachrichtungen per E-Mail**

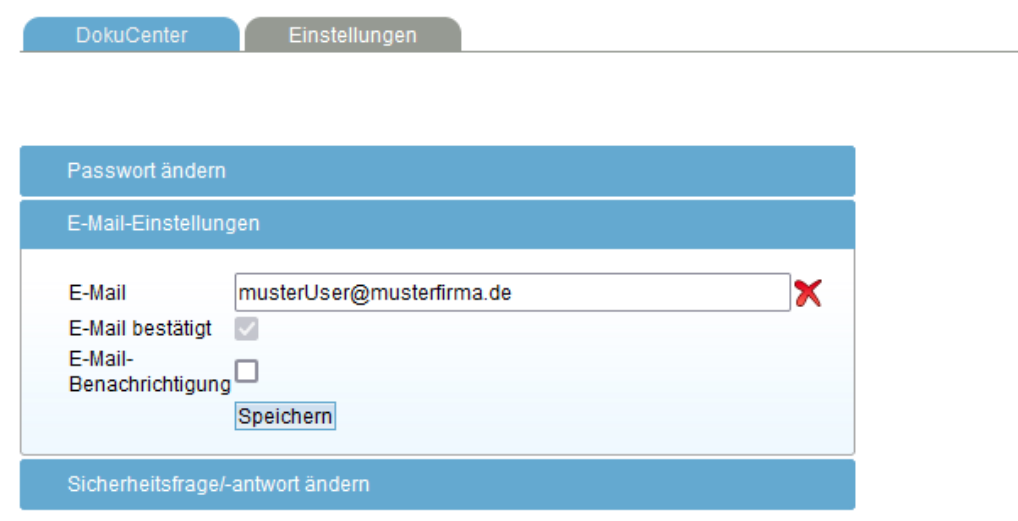

*Abbildung 9: Benachrichtigungen per Mail aktivieren und deaktivieren*

# <span id="page-6-0"></span>**Sicherheitsfrage als zusätzlicher Schutz Ihres Zugangs**

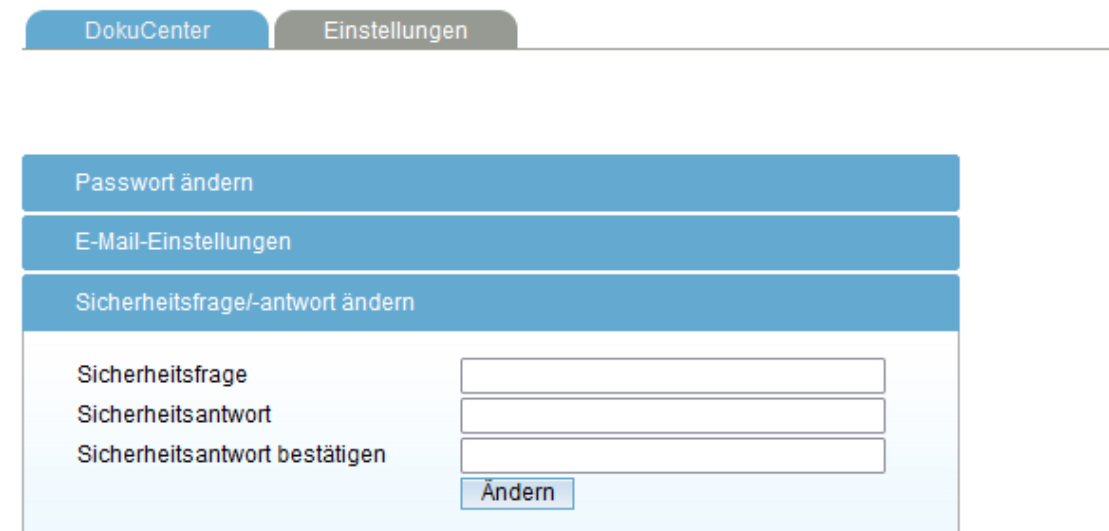

<span id="page-6-1"></span>*Abbildung 10: Sicherheitsabfrage/-antwort einrichten und ändern*

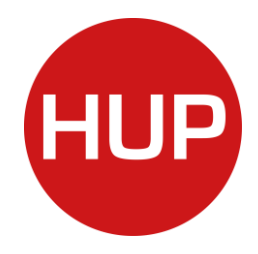

**SBS Lohn plus<sup>®</sup>** 

## **Abmelden vom WebCenter**

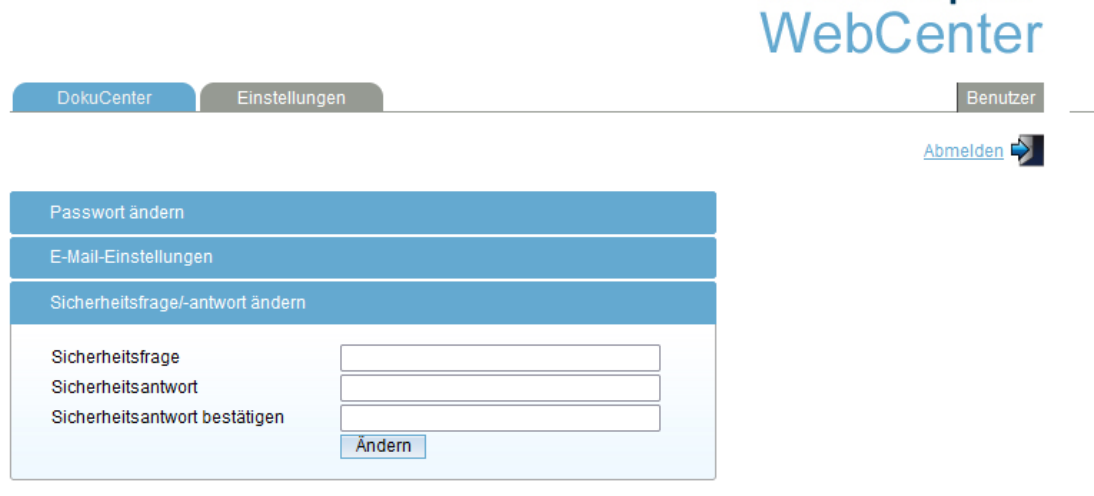

*Abbildung 11: Abmeldung / Logout*

### <span id="page-7-0"></span>**Hilfe & Support**

Wir haben für Sie eine FAQ – Seite mit den häufigsten Fragen / Problemen im Umgang mit dem WebCenter angelegt.

Die Fragen und Antworten finden Sie unter: [https://confluence.hup.de/display/DC/2023-06-](https://confluence.hup.de/display/DC/2023-06-06+online+WebCenter-FAQ-Seite) [06+online+WebCenter-FAQ-Seite](https://confluence.hup.de/display/DC/2023-06-06+online+WebCenter-FAQ-Seite)

Bitte nutzen Sie diese Informationen und prüfen, ob Sie dort Ihr Problem und damit die Antwort / Lösung finden!